### **Microsoft Authenticator App Overview & Setup**

**The Microsoft Authenticator app verification code is the primary solution for MFA at Colonial Life. Download the Microsoft Authenticator App today on your smart phone from the Google Play or iOS App Store and follow the steps below to configure the app.**

### **Download the Microsoft Authenticator App**

Using the App Store on your mobile device, download the correct Microsoft Authenticator App from either iOS App Store or [Google Play.](http://aka.ms/mfasetup)

**\*You will not be asked to pay if you are downloading the correct app.\***

# **iPhone/iOS App Store: Android/Google Play:**

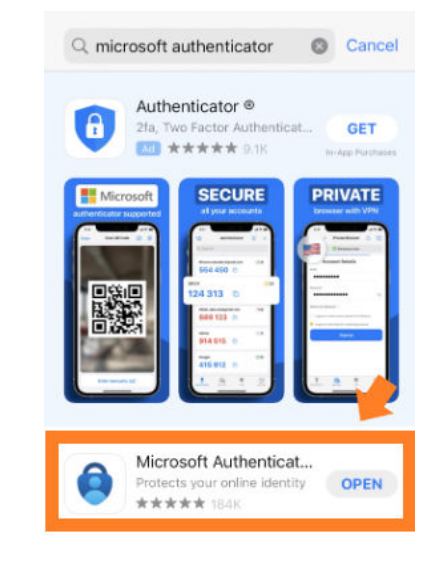

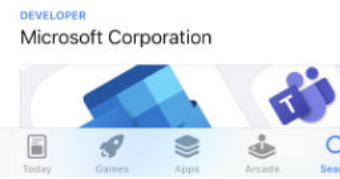

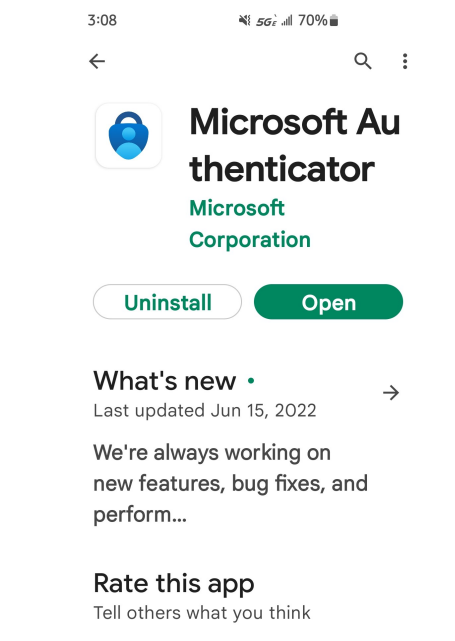

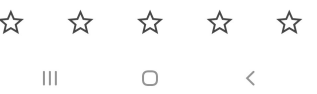

# **First Time Setting Up the Authenticator App**

After you have downloaded the Authenticator App onto your [smart phone, access the](http://aka.ms/mfasetup) **Microsoft** MFA site on your web browser. Here you will see the options enabled for your MFA settings.

#### บก้บ้กำ

#### Additional security verification

Secure your account by adding phone verification to your password. View video to know how to secure your account

#### Step 1: How should we contact you?

Authentication phone  $\vee$  $\sqrt{2075}$  and  $\sqrt{207}$ United States (+1)

- Method Send me a code by text message

Your phone numbers will only be used for account security. Standard telephone and SMS charges will apply.

#### LTesterama@UNUM.COM -13

Next

### Click the Setup Authenticator App button

A QR code will be displayed on the screen. Launch the Microsoft Authenticator App on your phone

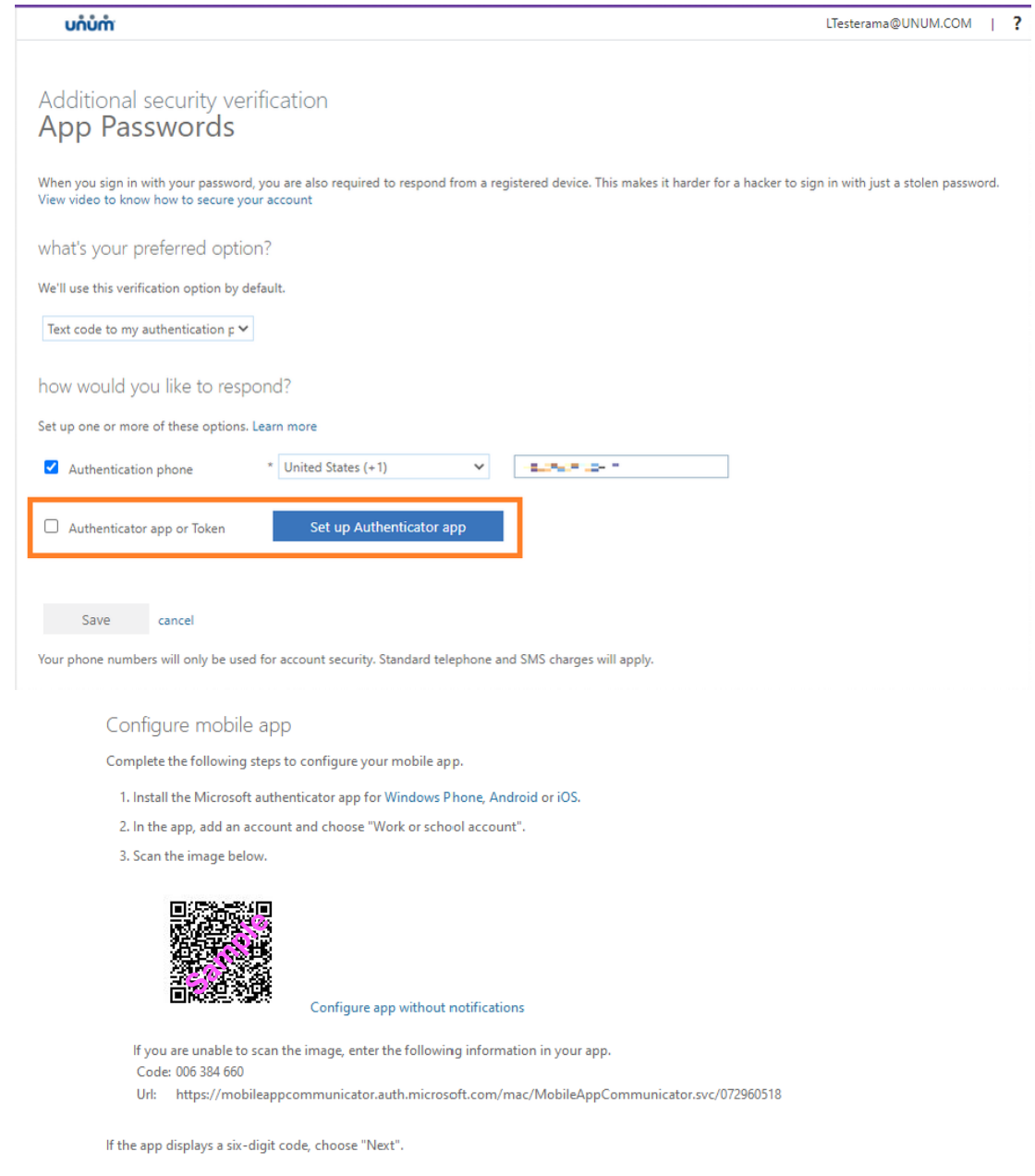

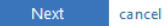

Open the authenticator app on your phone and tap the add account button, tap work or school account and when prompted tap scan QR code and scan the code displayed on your computer screen.

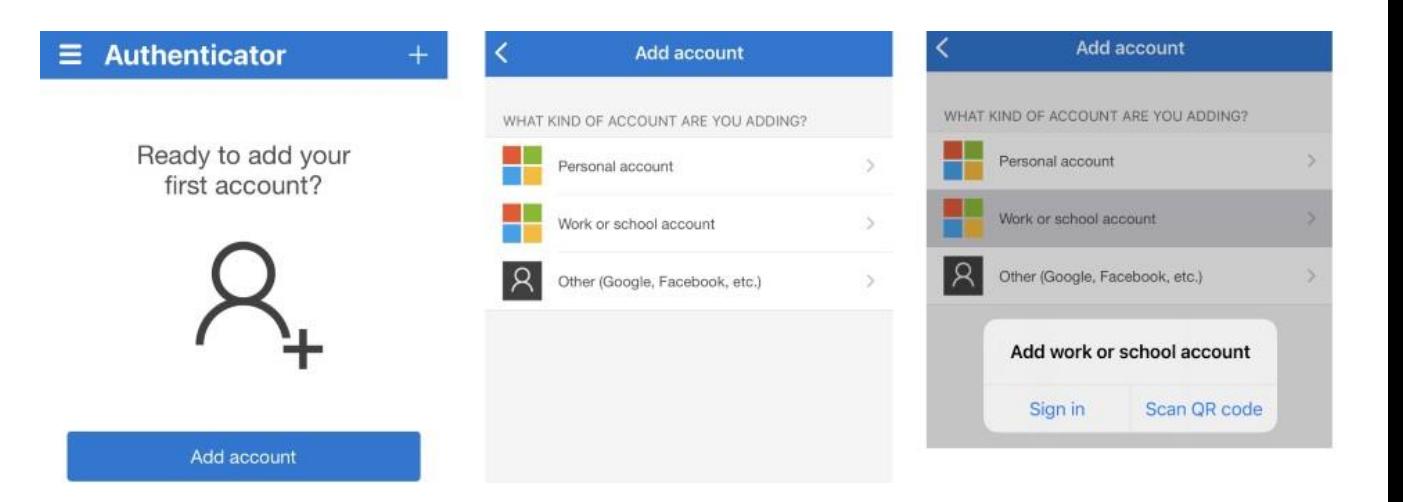

You will be presented with a Verification Required message, click the verify now button to continue.

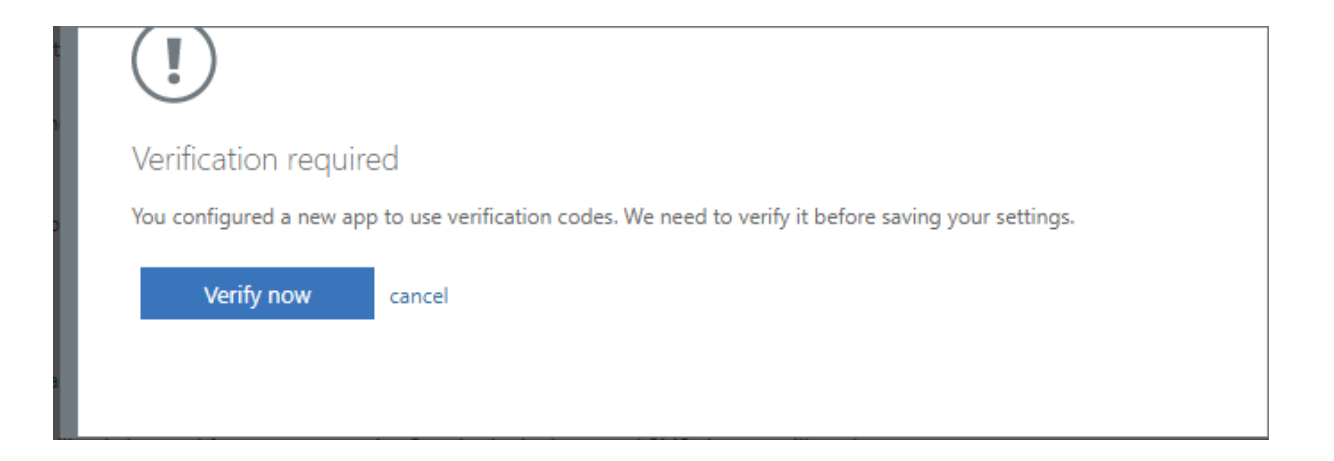

A Verifying app message will appear, open the Authenticator app on your phone, if no code is displayed, tap on your account to display the code and enter this code on in the box on the Verifying app page and click verify.

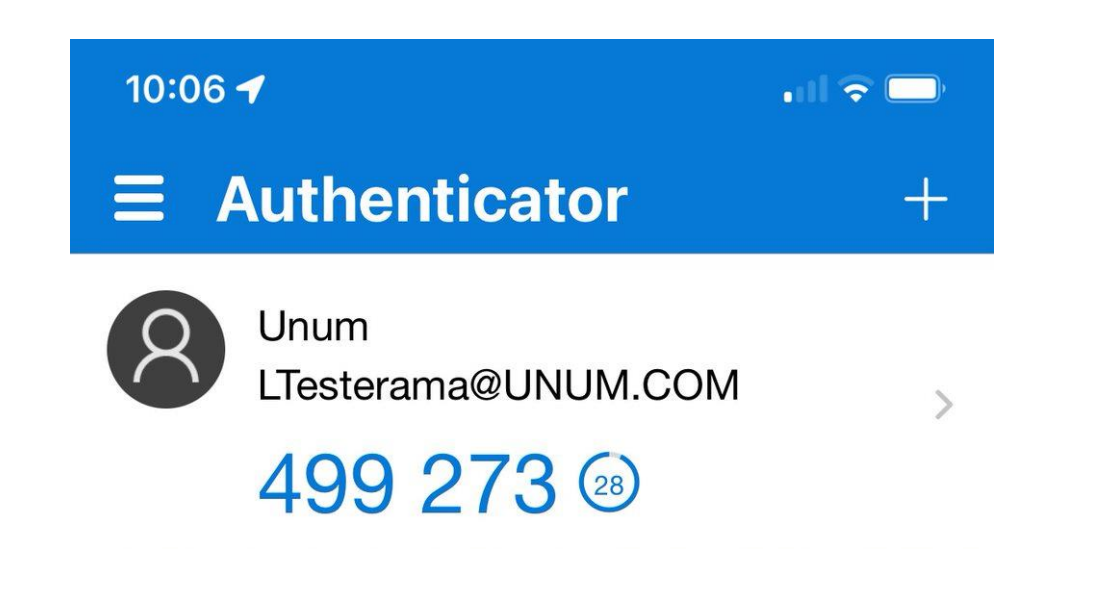

Enter the code from the app in the box on the Verifying app page and click verify.

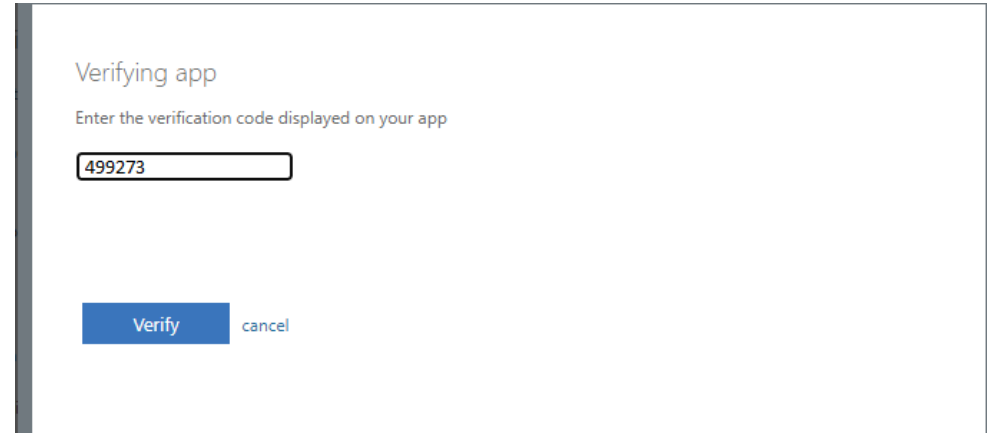

When Verification of the app is complete you will be brought back to the MFA setup page, the setup of the Authenticator app is successful when a checkbox appears next to Authenticator app or Token. Verify that "Use verification code from app" is selected in the preferred option section and click save to complete the setup.

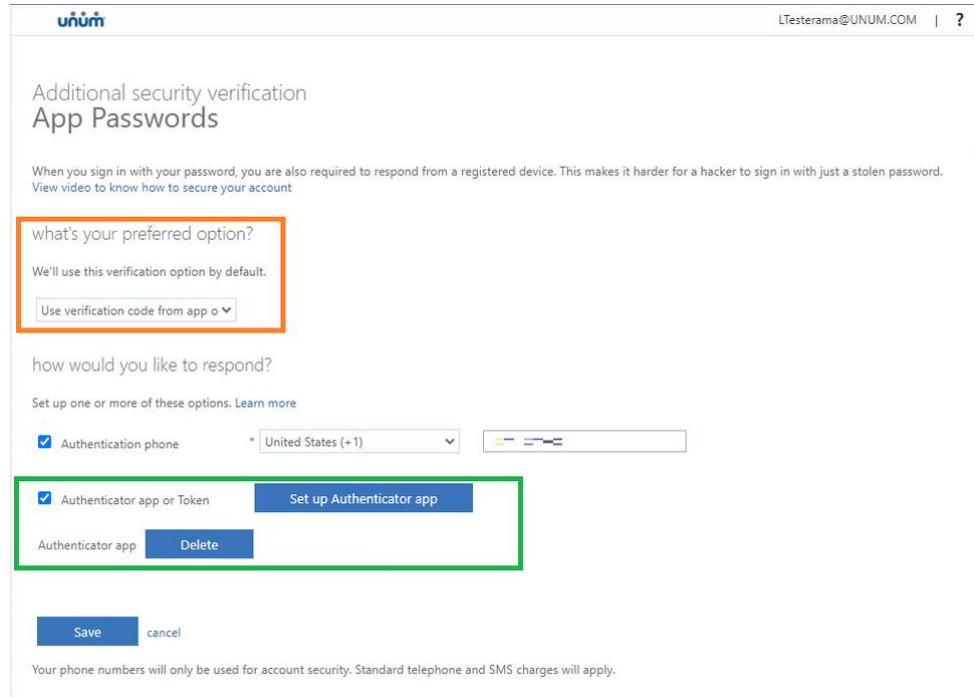

You will be presented with another Verification required prompt, this is the same process as outlined in the verification of the app.

Click the verify preferred option button to continue and complete the verification process to confirm your preferred option.

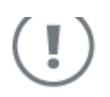

#### Verification required

We detected that you made a change to your preferred option. We need to verify it before saving your settings.

Verify preferred option

cancel

### **Switching from the Text Option to the Authenticator App**

If you are using the 6 digit code text option, follow the steps below to configure the Authenticator App verification code option.

After you have download the Authenticator App on [your smart phone, access the](http://aka.ms/mfasetup) Microsoft MFA site on your web browser.

Here you will see the current configuration for MFA on your account.

Click the Setup Authenticator app button to begin the configuration of the Microsoft Authenticator App.

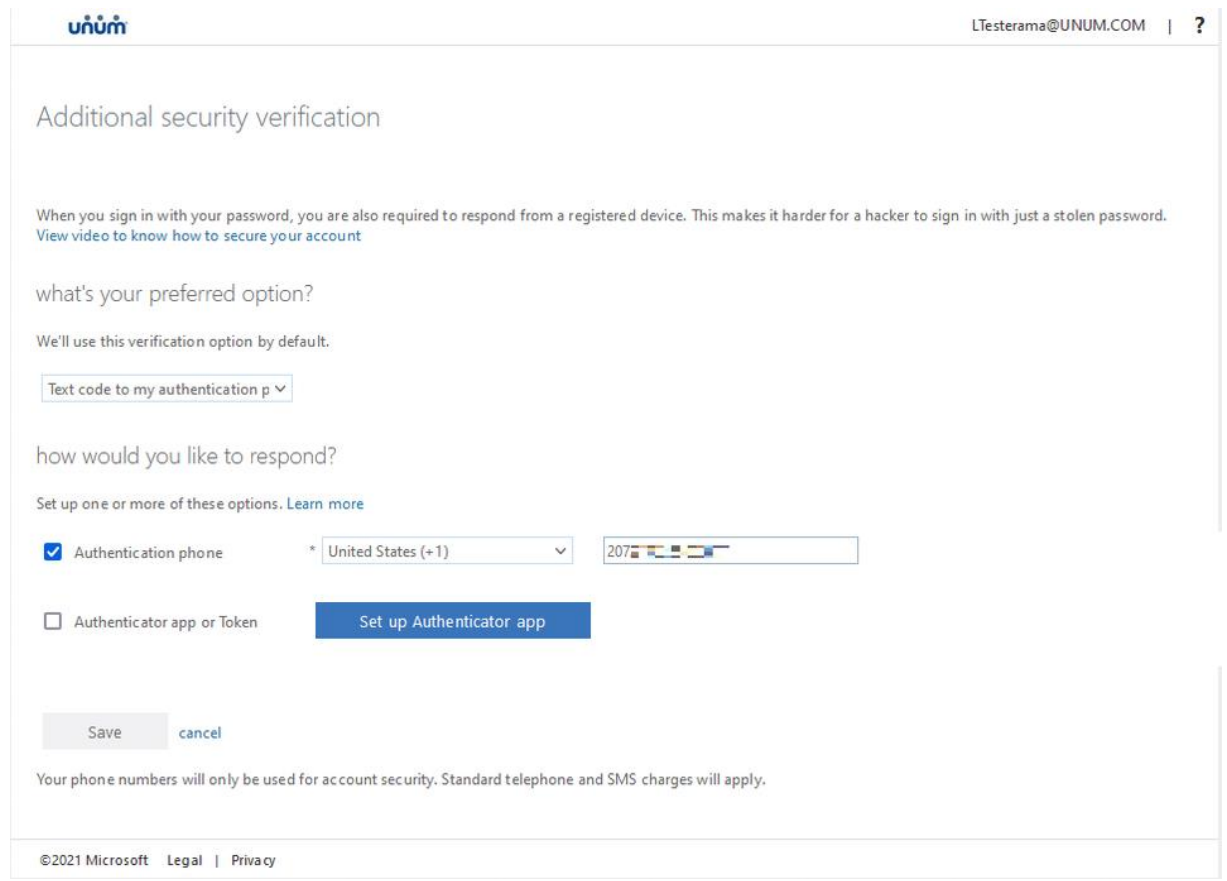

A QR code will be displayed on the screen. If you are unable to scan the image, you will be provided with a code under the QR code to enter as an alternative.

Open the authenticator app on your phone and tap the add account button, tap work or school account and when prompted tap scan QR code and scan the code displayed on your computer screen.

**\*If you receive an error stating this QR code has already been used, please skip to the last page of this document for directions.**

#### Configure mobile app

Complete the following steps to configure your mobile app.

1. Install the Microsoft authenticator app for Windows Phone, Android or iOS.

2. In the app, add an account and choose "Work or school account".

3. Scan the image below.

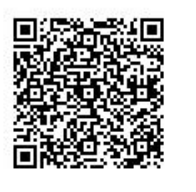

Configure app without notifications

If you are unable to scan the image, enter the following information in your app. Code: 006 384 660

https://mobileappcommunicator.auth.microsoft.com/mac/MobileAppCommunicator.svc/072960518 Url:

If the app displays a six-digit code, choose "Next".

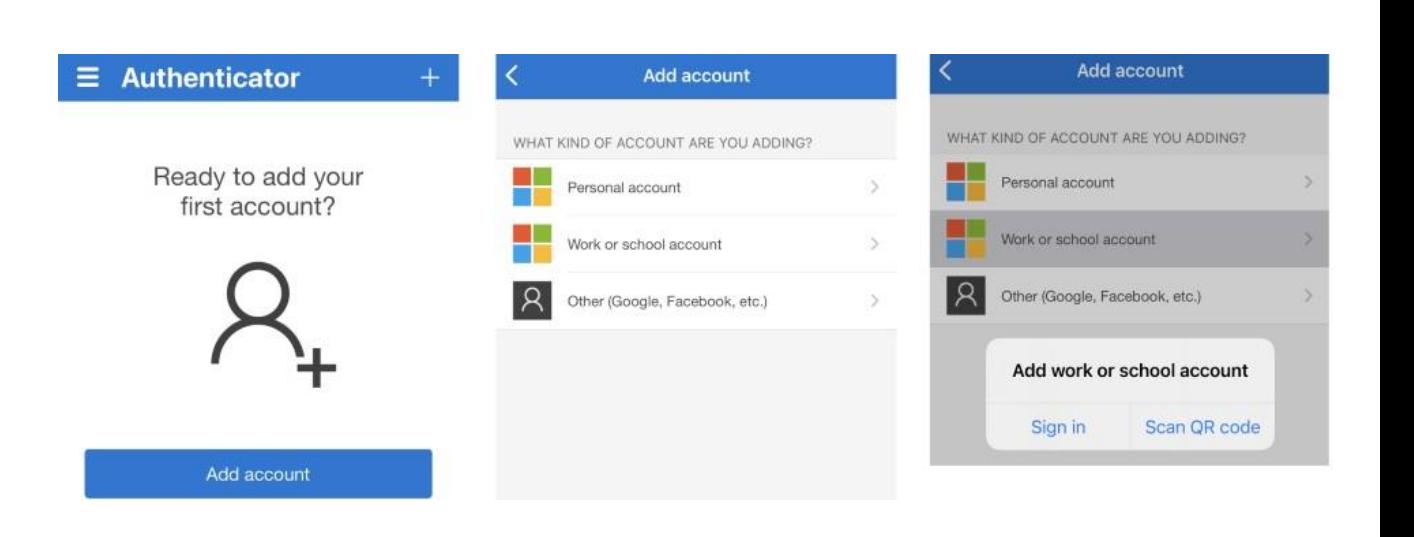

**Next** 

cancel

You will be presented with a Verification Required message, click the verify now button to continue.

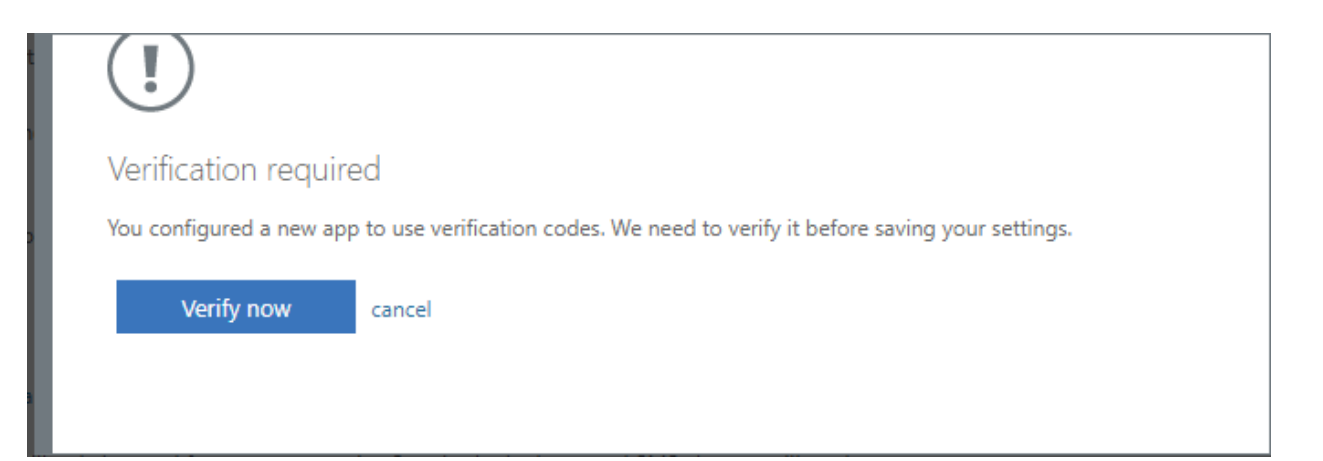

A Verifying app message will appear, open the Authenticator app on your phone, if no code is displayed, tap on your account to display the code and enter this code on in the box on the Verifying app page and click verify.

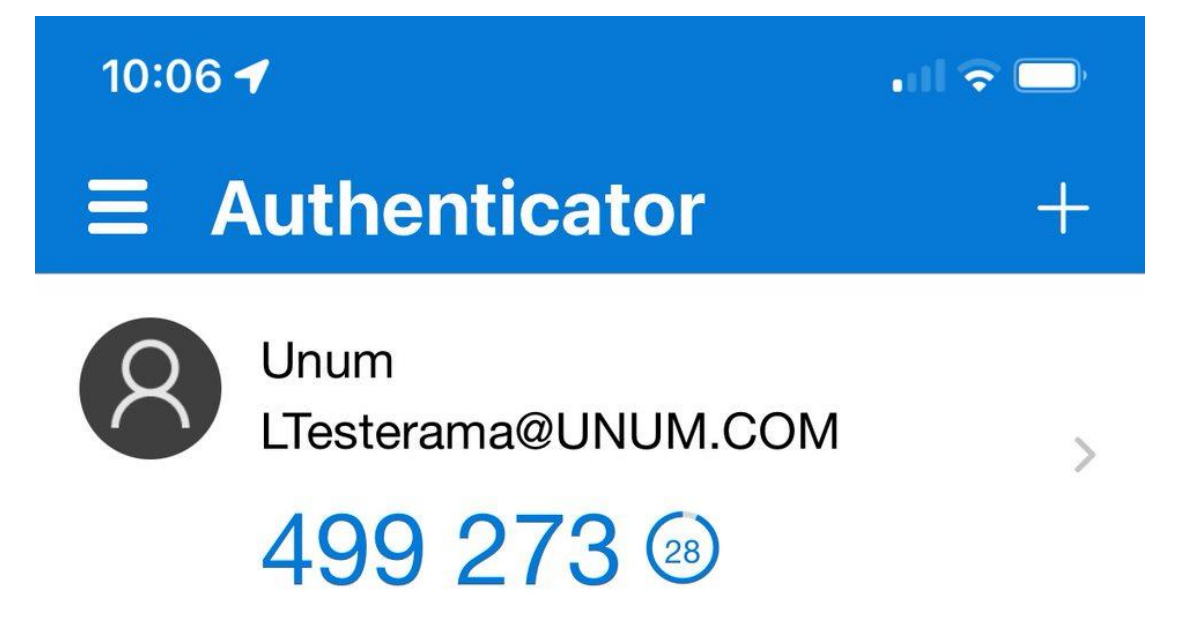

Enter the code from the app in the box on the Verifying app page and click verify.

When Verification of the app is complete you will be brought back to the MFA setup page, the setup of the Authenticator app is successful when a checkbox appears next to Authenticator app or Token.

Verify that "Use verification code from app" is selected in the preferred option section and click save to complete the setup.

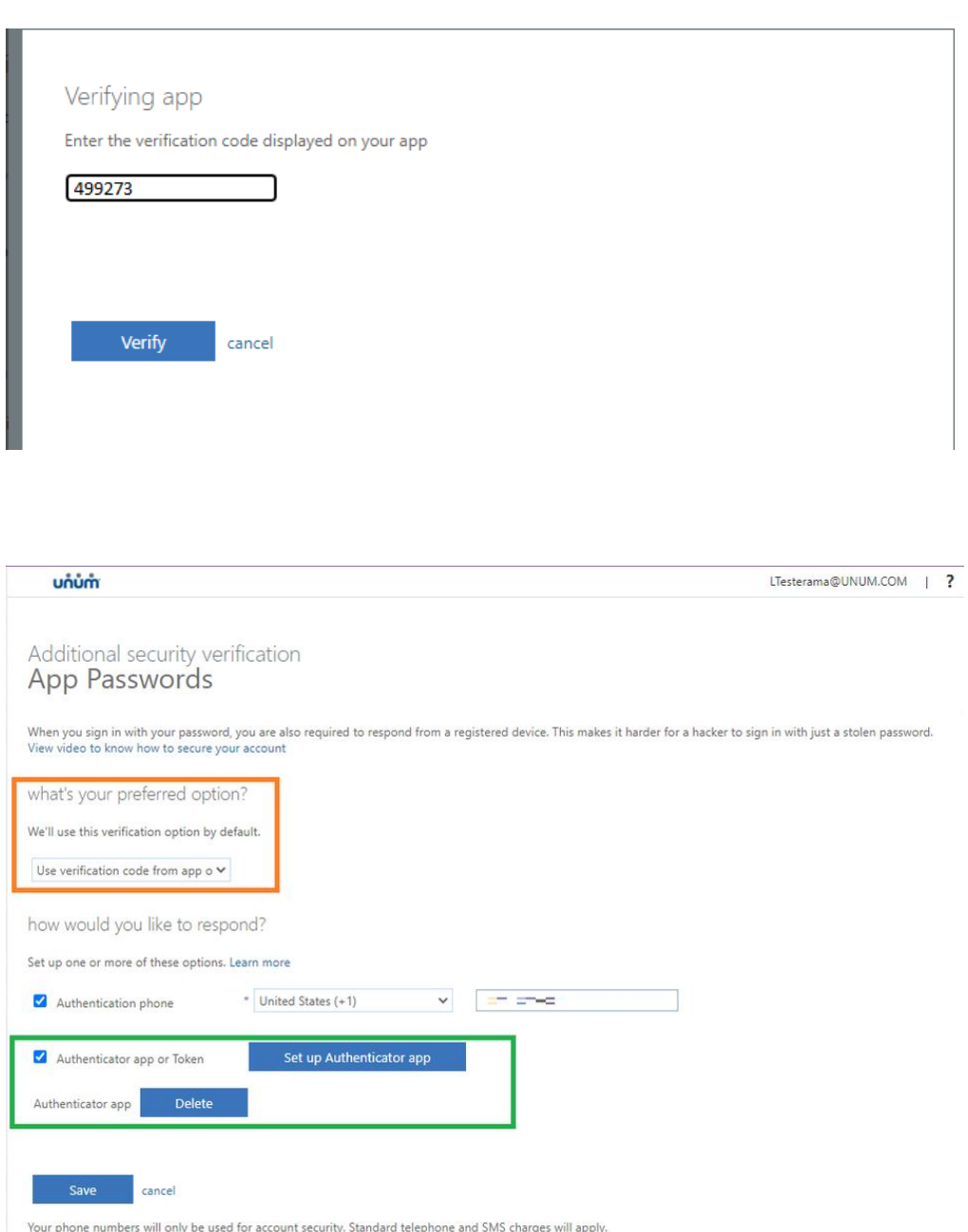

You will be presented with another Verification required prompt, this is the same process as outlined in the verification of the app.

Click the verify preferred option button to continue and complete the verification process to confirm your preferred option.

# $(\, ! \,)$

#### Verification required

We detected that you made a change to your preferred option. We need to verify it before saving your settings.

Verify preferred option cancel

### **Troubleshooting**

### **QR Code Error**

If you are getting an error saying the QR code has already been used, you may have previously registered the app and then deleted it. In this case, select the menu in the top left corner of the app. You should see your Colonial Life Sales email account as seen in the example to the right.

Select this account, and you should be able to begin using the code on your app to log into your Colonial Life Sales email and Microsoft account.

\*If you are still having trouble registering your Authenticator App, please contact VB Tech Support at **800-438-6423** option 2, option 5 or at VBTechSupport@ColonialLife.com.

**Note for iPhone users:** You must be logged into your iPhone or iOS device using your AppleID. We will not be able to assist if you are not logged into your device completely.

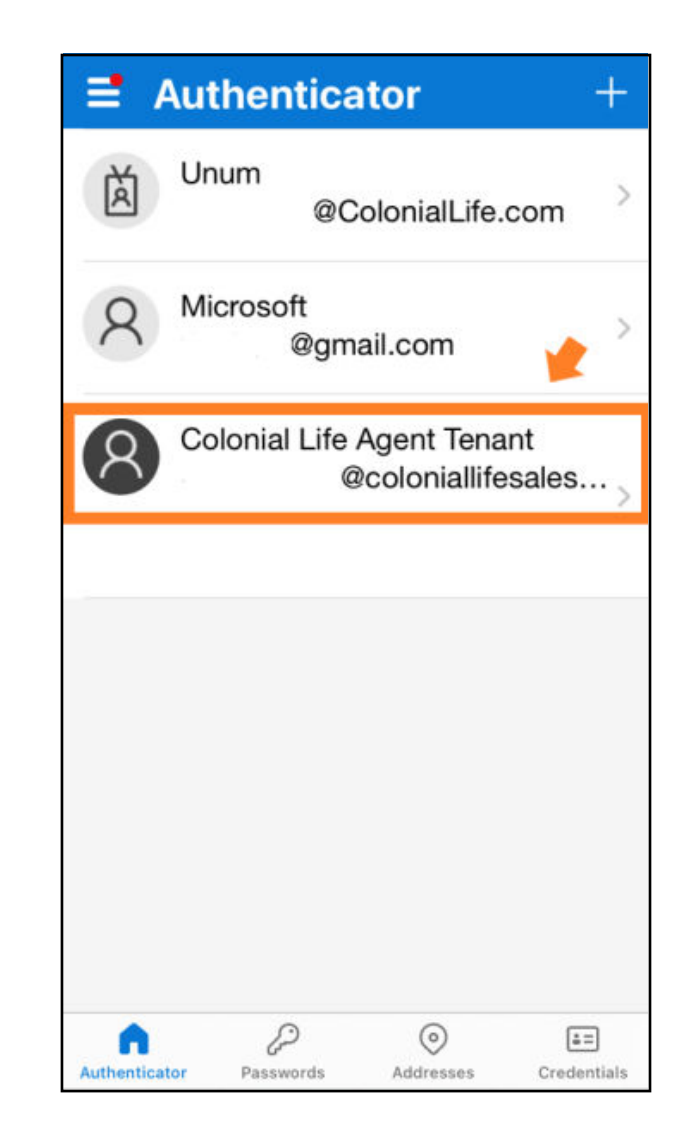